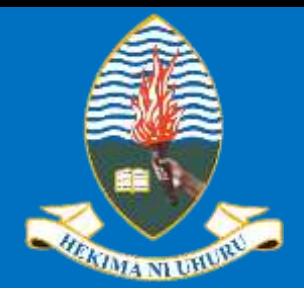

### Google Scholar Registration

Step 1: Open [https://scholar.google.com/.](https://scholar.google.com/) **SIGN IN** to your normal GOOGLE account.

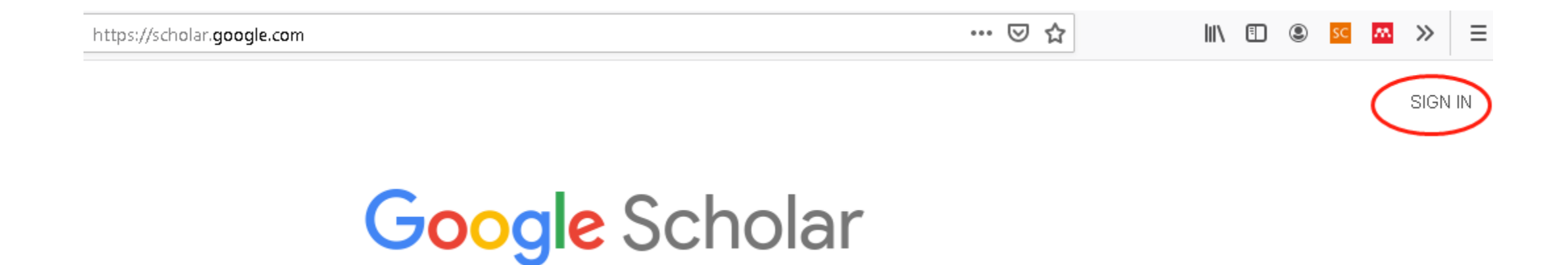

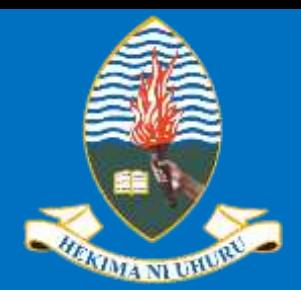

## Google Scholar Registration

Step 1: If you do not have GOOGLE account, please **SIGN UP** at<https://accounts.google.com/signup>

#### Google

#### Create your Google Account

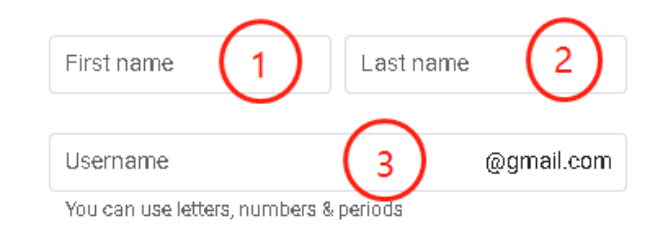

#### Use my current email address instead

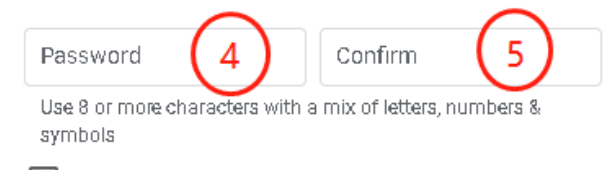

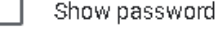

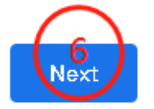

Sign in instead

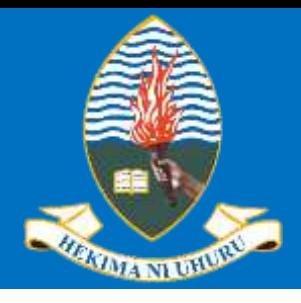

## Google Scholar Registration

Step 1: If you do not have GOOGLE account, please **SIGN UP** at<https://accounts.google.com/signup>

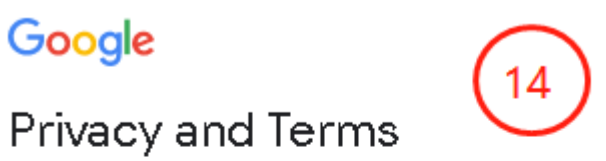

To create a Google Account, you'll need to agree to the Terms of Service below.

In addition, when you create an account, we process your information as described in our Privacy Policy, including these key points:

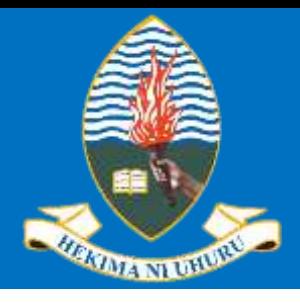

## Google Scholar Registration

Step 1: If you do not have GOOGLE account, please **SIGN UP** at<https://accounts.google.com/signup>

You're in control

Depending on your account settings, some of this data may be associated with your Google Account and we treat this data as personal information. You can control how we collect and use this data now by clicking "More Options" below. You can always adjust your controls later or withdraw your consent for the future by visiting My Account (myaccount.google.com).

More options  $\vee$ 

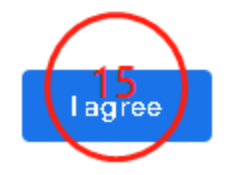

Cancel

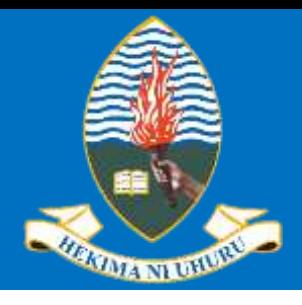

## Google Scholar Registration

Step 1: If you do not have GOOGLE account,

please **SIGN UP** at<https://accounts.google.com/signup>

- **→ Congratulations! You have created GOOGLE Account**
- → By Default, you are already LOGGED IN
- → Open <https://scholar.google.com/>

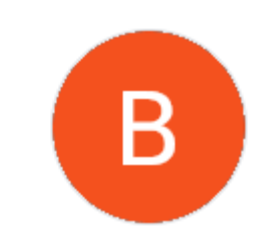

Welcome, Baraka Maiseli

rivacy, and security to make Google work better for y

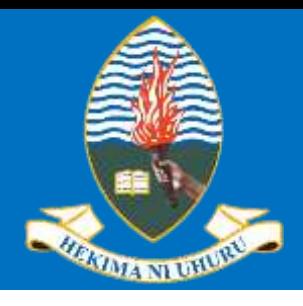

### Google Scholar Registration

Step 2: Click **My Profile** at the top-left corner

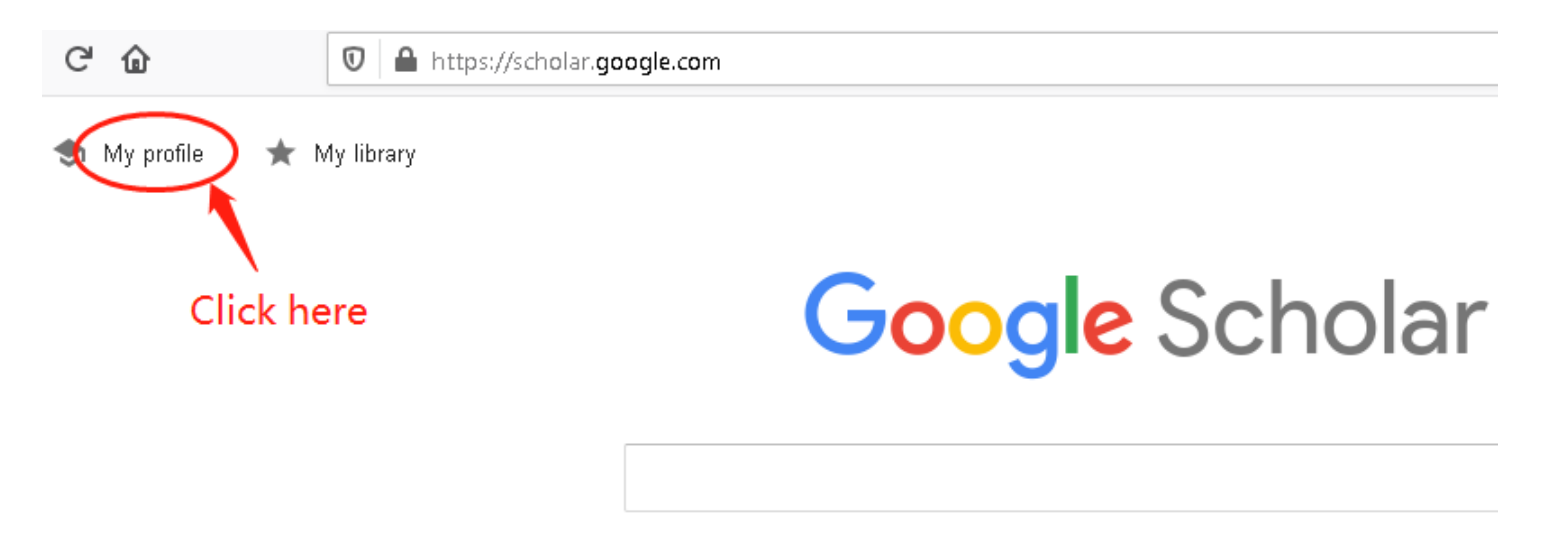

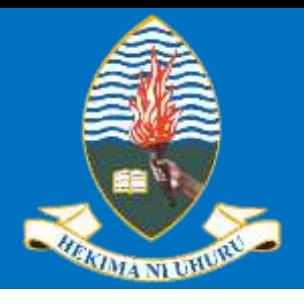

### Google Scholar Registration

Step 2: Complete your basic information

#### **NOTE**

- $\checkmark$  Please ensure that you use **institutional (UDSM) Email**
- $\checkmark$  This Email will be used to verify your affiliation with the institution
- $\checkmark$  Please ensure that you confirm the link sent to your UDSM Email

 $\equiv$  Google Scholar

Profile

Articles

Settinas

Track citations to your articles. Appear in Scholar. maiseli.baraka33@gmail.com Switch account Name Baraka Maiseli Full name as it appears on your articles Affiliation Professor of Mathematics, University of Dar es Salaam E.g., Professor of Physics, Princeton University Email for verification [Use UDSM Email] > baraka.maiseli@udsm.ac.tz E.g., einstein@princeton.edu Areas of interest Computational Geometry, Algebra, Probability E.g., general relativity, unified field theory Homepage (optional) https://www.ete.udsm.ac.tz/barakamaiseli E.g., http://www.princeton.edu/~einstein

**Next** 

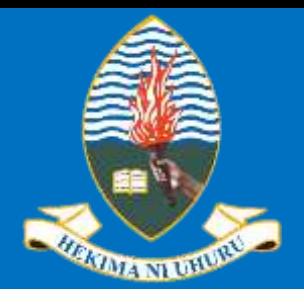

#### Google Scholar Registration

Step 2: Complete your basic information

#### **NOTE**

 $\checkmark$  Using public emails (e.g., Yahoo, Hotmail, or Gmail) means that your publications will be **MISPLACED**, and you will be **THROWN** outside the circle of the University of Dar es Salaam

 $\equiv$  Google Scholar Track citations to your articles. Appear in Scholar. Profile maiseli.baraka33@gmail.com Switch account Articles Name Settinas Baraka Maiseli Full name as it appears on your articles Affiliation Professor of Mathematics, University of Dar es Salaam E.g., Professor of Physics, Princeton University Email for verification [Use UDSM Email] > baraka.maiseli@udsm.ac.tz E.g., einstein@princeton.edu Areas of interest Computational Geometry, Algebra, Probability E.g., general relativity, unified field theory Homepage (optional) https://www.ete.udsm.ac.tz/barakamaiseli E.g., http://www.princeton.edu/~einstein

**Next** 

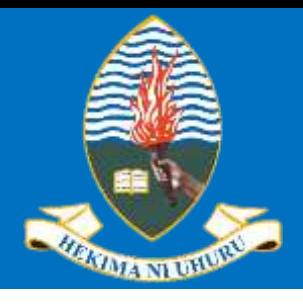

## Google Scholar Registration

Step 3: Click **Next** in the prompt of Step 2.

A) If you have publications, Google Scholar will automatically FETCH your publications

from scholarly databases

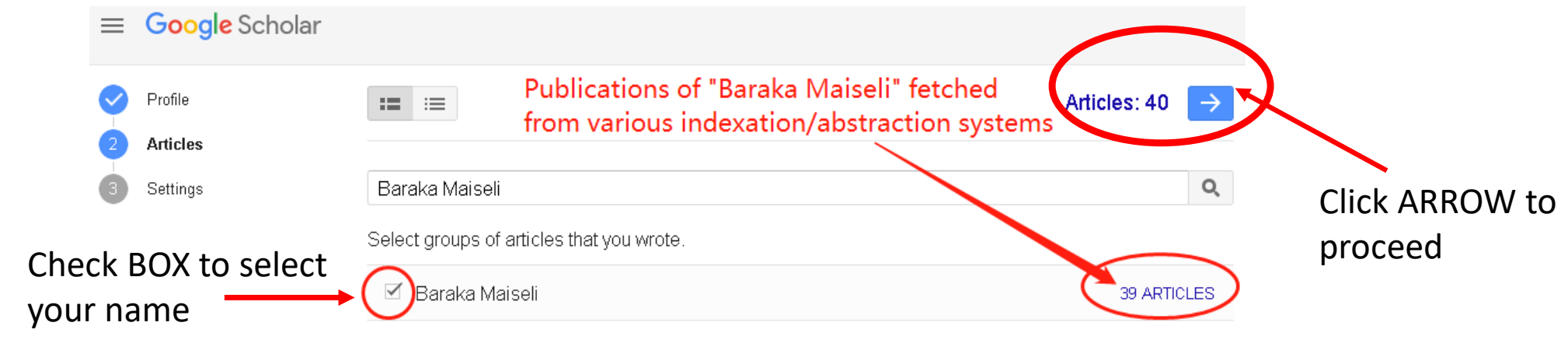

![](_page_9_Picture_0.jpeg)

### Google Scholar Registration

Step 3: Click **Next** in the prompt of Step 2.

- A) If you do not have publications, select ANY publication that appears in the list. NOTE that you will need to delete this publication in your profile after the registration.
- **B) If you cannot see the publications, try to search ANY in the search box, or try different combinations of your names (e.g., first name only, last name only); after registration, you can edit your profile with a complete name.**

![](_page_10_Picture_0.jpeg)

## Google Scholar Registration

#### Step 4: **FINALIZE** settings in the next screen by clicking DONE

![](_page_10_Picture_4.jpeg)

2 October 2023 ORCID: 0000-0002-7551-0107 11

![](_page_11_Picture_0.jpeg)

## Google Scholar Registration

#### Step 5: Click the EDIT icon

![](_page_11_Picture_4.jpeg)

![](_page_12_Picture_0.jpeg)

## Google Scholar Registration

Step 5: Confirm AGAIN that you have entered **UDSM Email**. Click **SAVE**. You will shortly receive Email. Click the link sent to your Email to activate your Google Scholar Institutional Email.

Edit profile  $\times$  $\triangledown$  Verify email **to** Add Email at udsm.ac.tz isn't verified yet. Name **VERIFY** Baraka Maiseli Affiliation Baraka Maiseli ⁄ Professor of Mathematics, University of Dar es Salaa Professor of Mathematics, Univel Areas of interest No verified email - Homepage Computational Geometry, Algebra, Probability Computational Geometry Algeb ਨ Email for verification baraka.maiseli@udsm.ac.tz TITLE Homepage https://www.ete.udsm.ac.tz/barakamaiseli Recent developments and trends in point set re-B Maiseli, Y Gu, H Gao Make my profile public Journal of Visual Communication and Image Representat Confirm your Email A multi-frame super-resolution method based of **Click SAVE** reqularizer

![](_page_13_Picture_0.jpeg)

#### Google Scholar Registration

Step 6: Please check your UDSM Mailbox. If you cannot see the confirmation email, please check also the Spam/Junk folder.

![](_page_13_Picture_4.jpeg)

![](_page_14_Picture_0.jpeg)

### Google Scholar Registration

Step 7: **CONGRATULATIONS!!** You have created your Google Scholar profile, and have verified your institutional Email

![](_page_14_Picture_4.jpeg)

![](_page_15_Picture_0.jpeg)

### Google Scholar Registration

#### **A few more TIPS**

- $\checkmark$  Add your professional profile picture
- $\checkmark$  Check all your publications: ADD missing details, REMOVE publications that are not yours (note that Google Scholar may sometimes incorrectly classify some publications as yours
- $\checkmark$  Set alerts to receive updates of the publications in your research areas

![](_page_16_Picture_0.jpeg)

### Google Scholar Registration

#### **A few more TIPS**

![](_page_16_Figure_4.jpeg)

![](_page_17_Picture_0.jpeg)

### Google Scholar Registration

#### **A few more TIPS**

Evaluate your Research Impact

[Right pane of your Google Scholar profile]

![](_page_17_Picture_29.jpeg)

![](_page_18_Picture_0.jpeg)

### Google Scholar Registration

#### **A few more TIPS**

If your Google Scholar profile is complete,

and your search your name at

<https://scholar.google.com/>, you will see a

feather against your name

![](_page_18_Picture_43.jpeg)